**CYPHER.DOG®** 

# **Cypherdog Encryption Single User Linux/Unix (CE SU v1.2.0)**

## INSTALLATION GUIDE AND REGISTRATION

1. Go to https://www.cypher.dog/cdog-download-the-app-encryption/, choose Linux OS and click the button to download the CE SU application.

2. After downloading the installation file, run it - you must have administrator privileges - the installation process will start, follow the directions. You can right-click the downloaded file and select "Unpack here" from the menu. Run the unpacked script and click "Run" button in the window or run the unpacked script in the terminal.

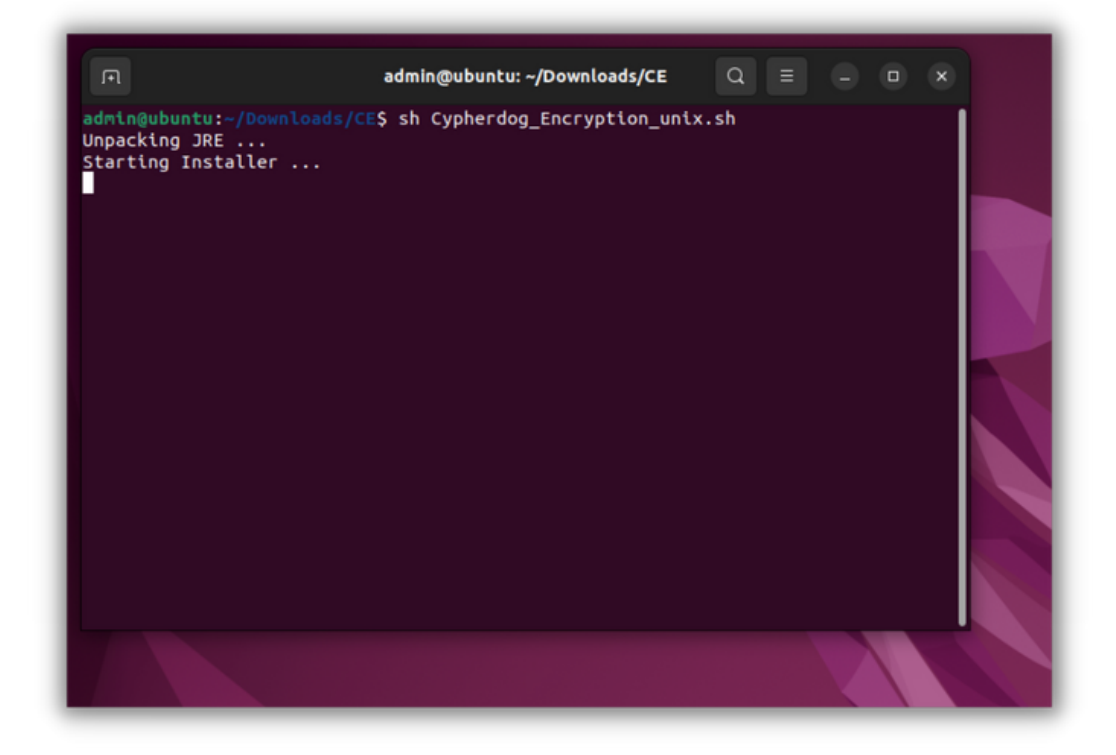

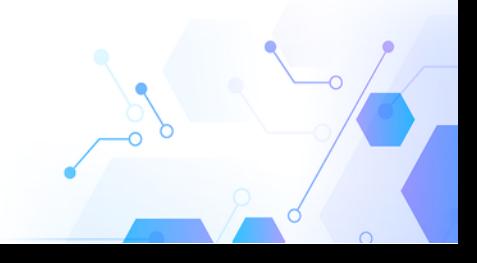

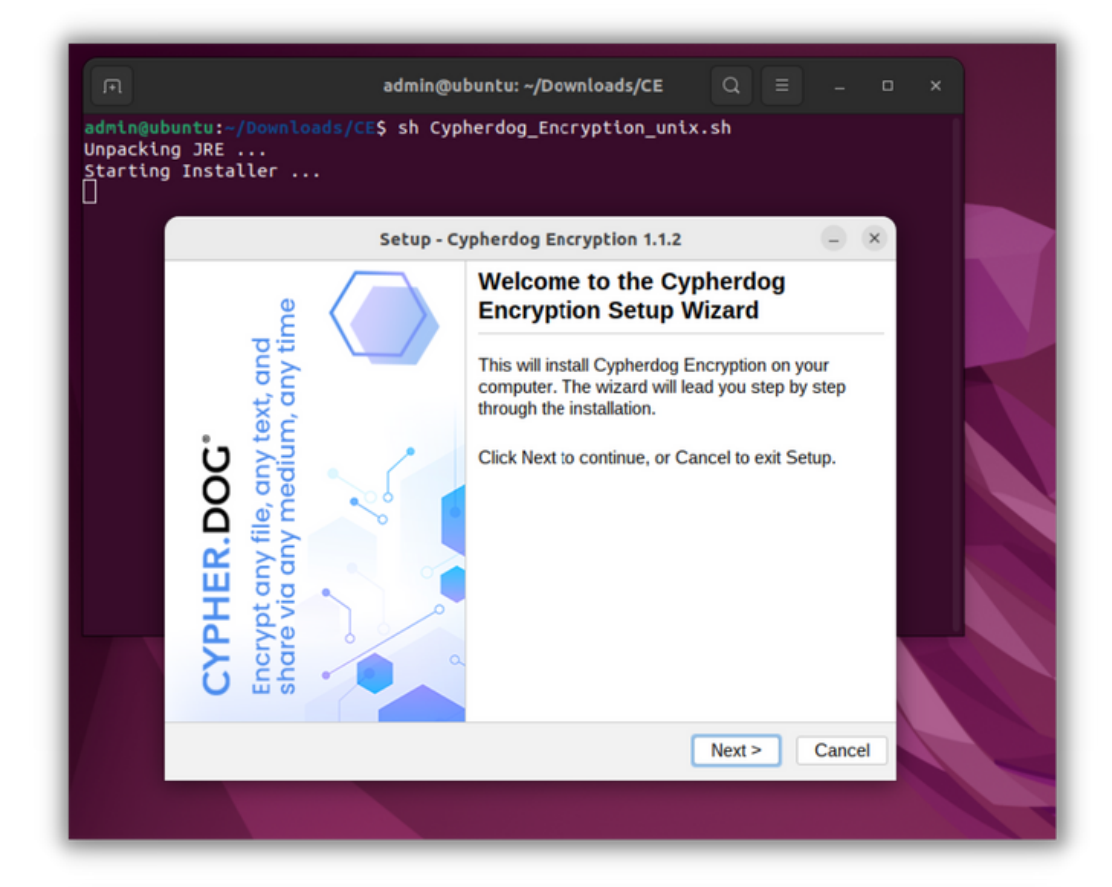

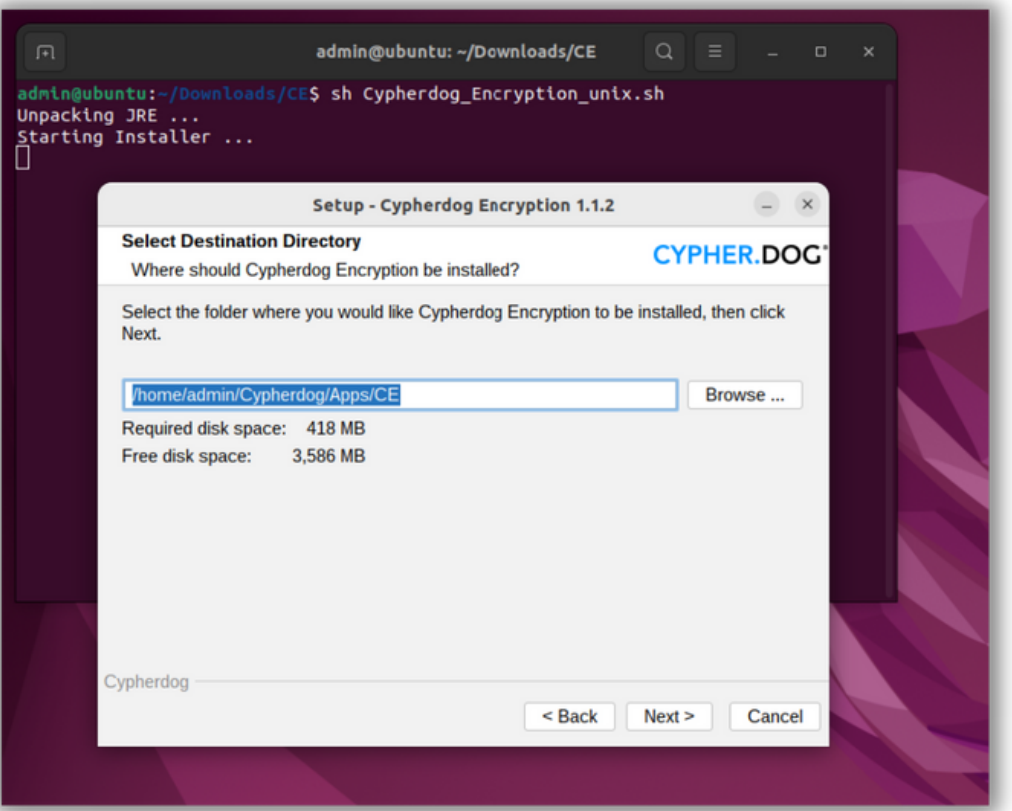

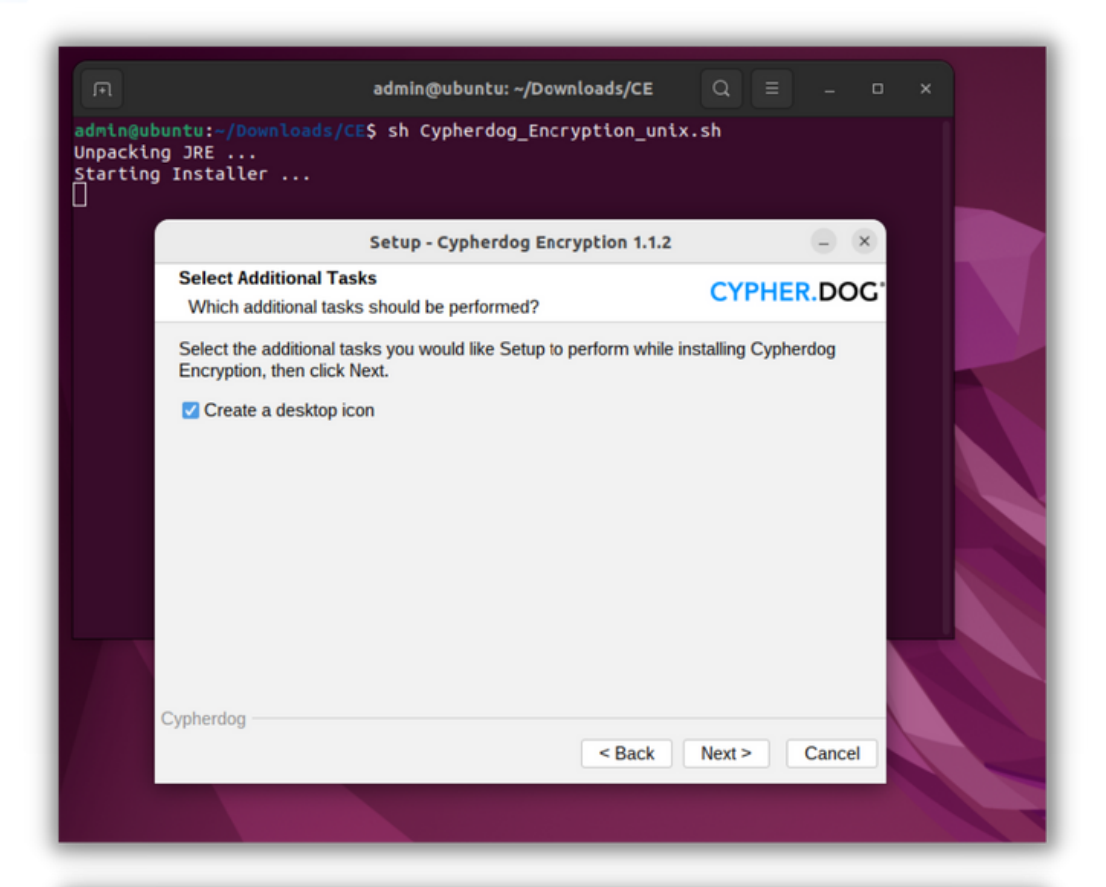

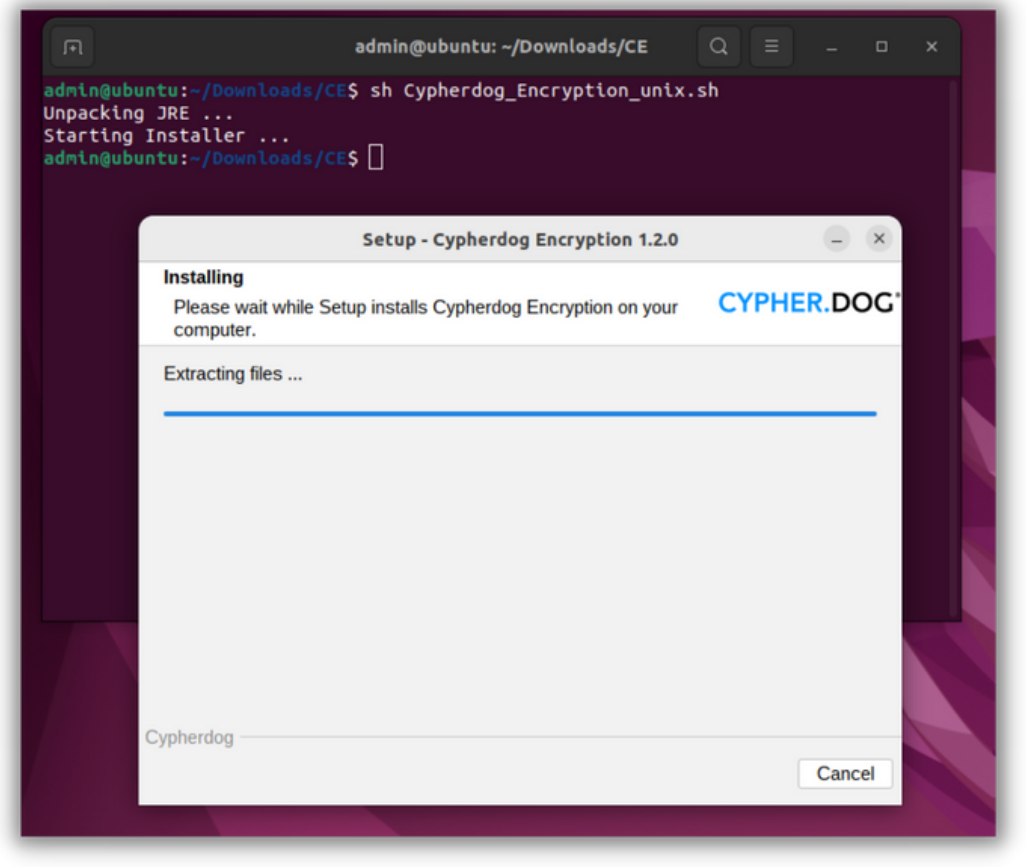

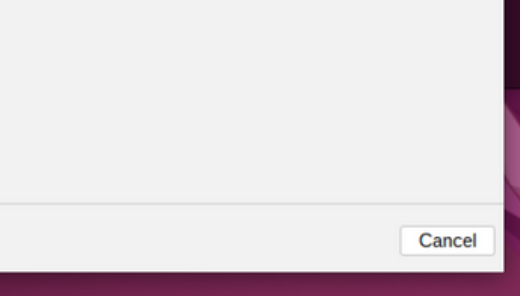

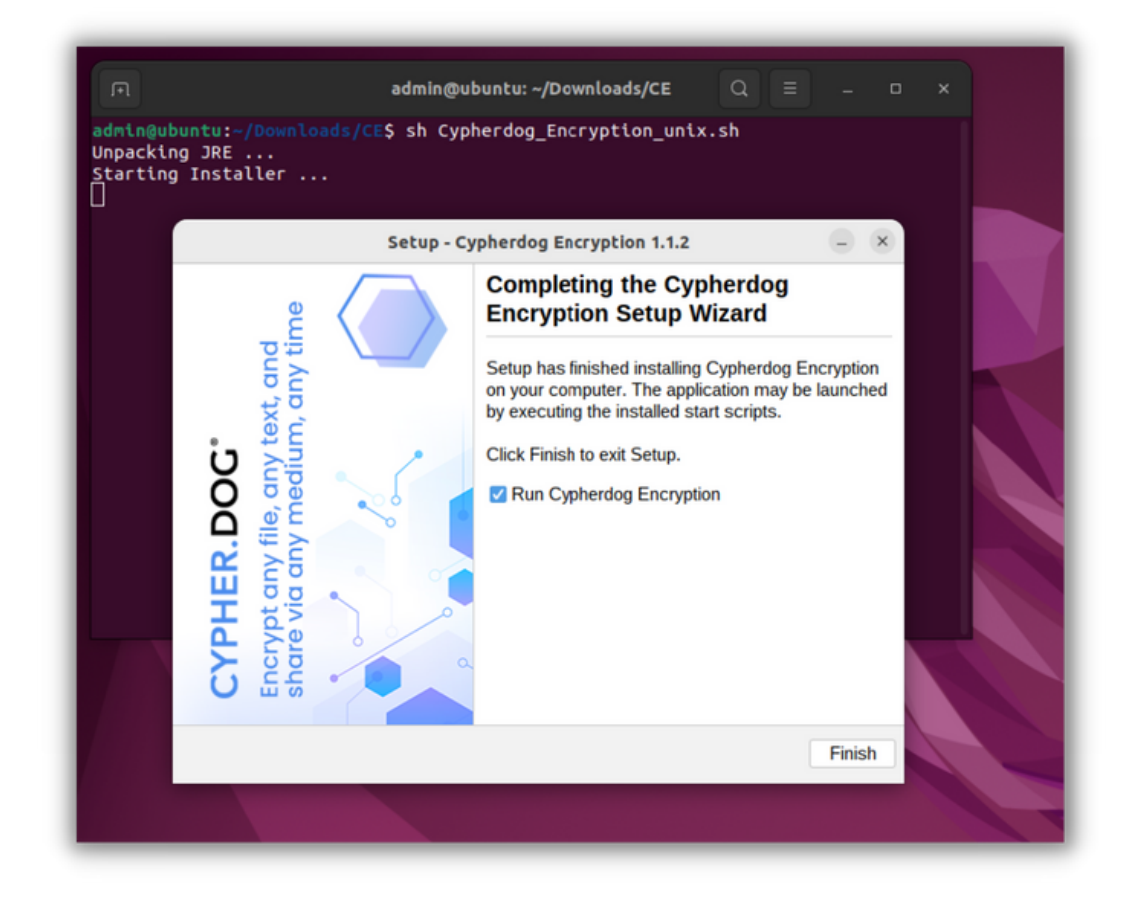

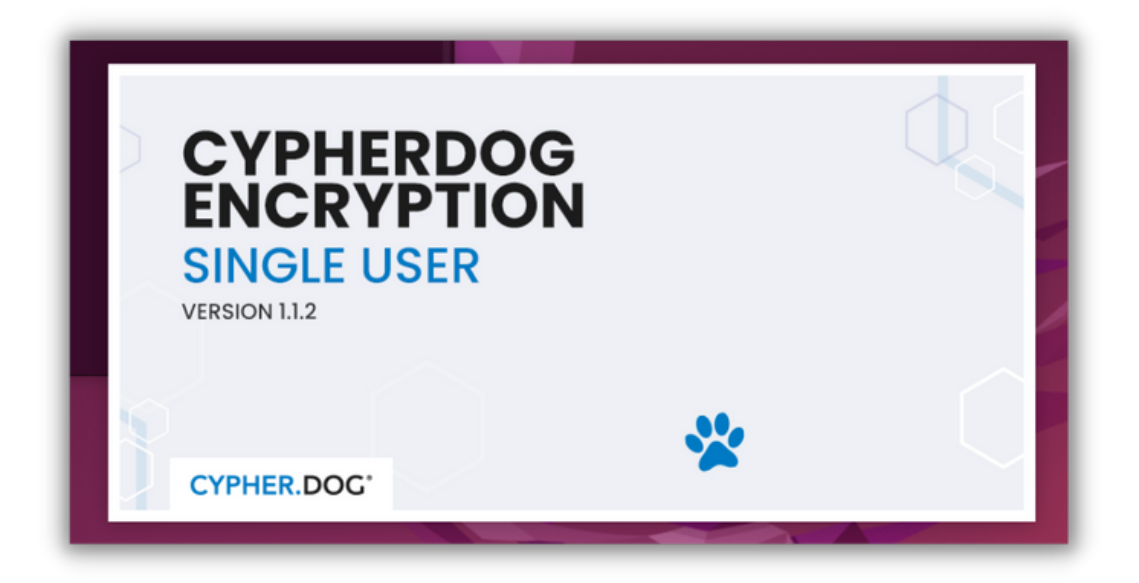

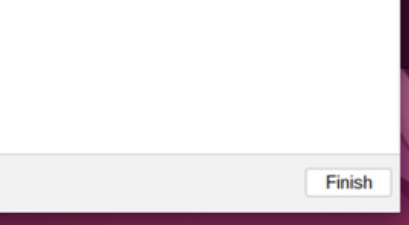

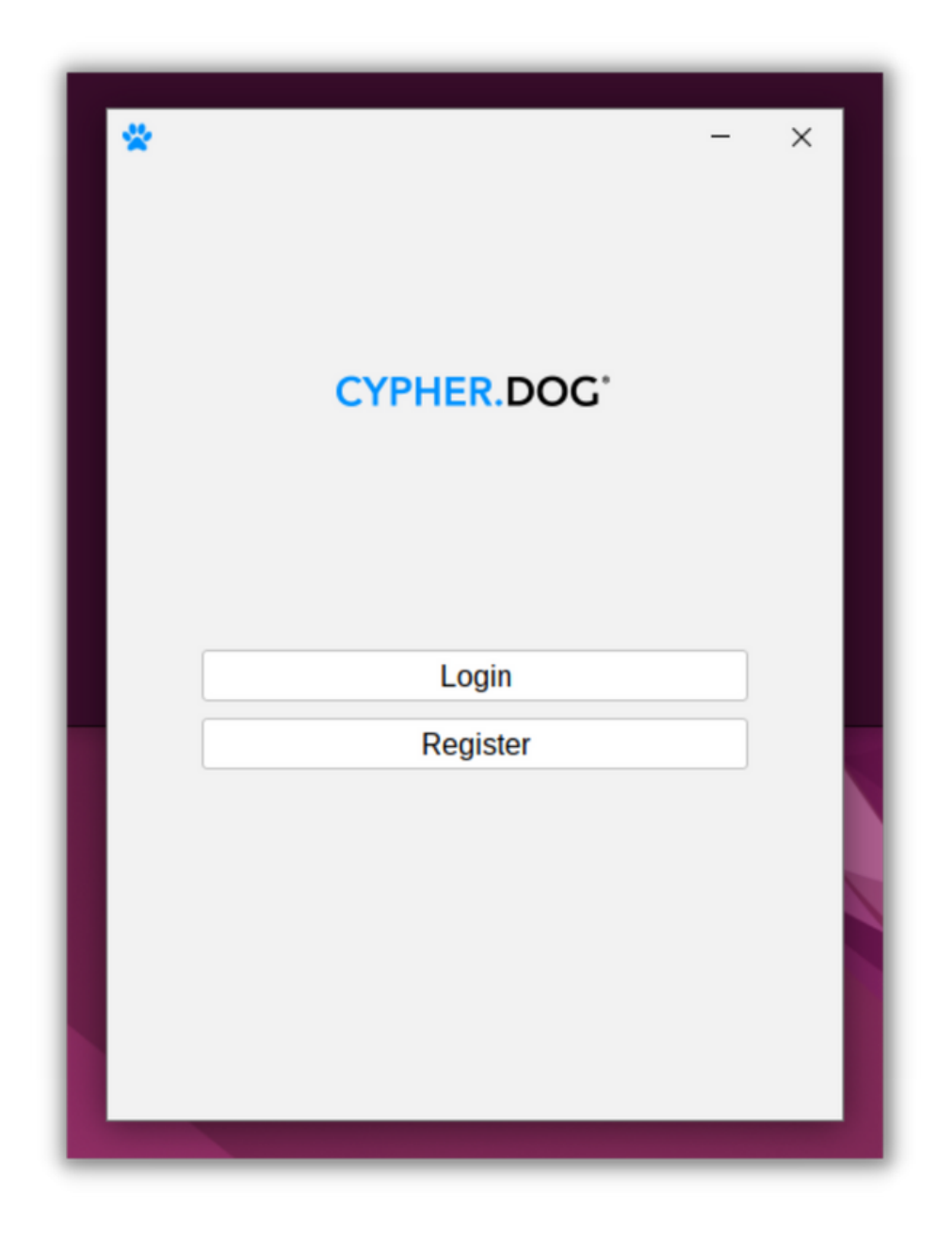

 $\overline{Q}$ 

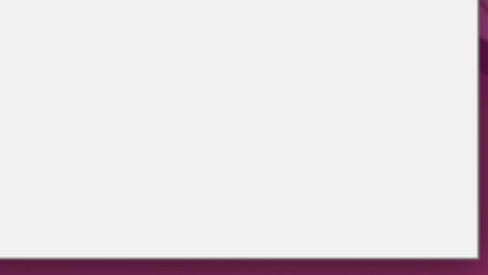

### REGISTRATION

1. After successfully completing the installation process, a registration/login window should appear. Click "Register" button, enter your email address, and set your password (length minimum of 8 characters, including small and big letters, one special character, and one digit). After confirmation, you need to check your mailbox. To activate your account, open an email from Cypherdog and click "Activate" link. A screen should appear that confirms the activation of your account. Then, you can login to the application using your registration data.

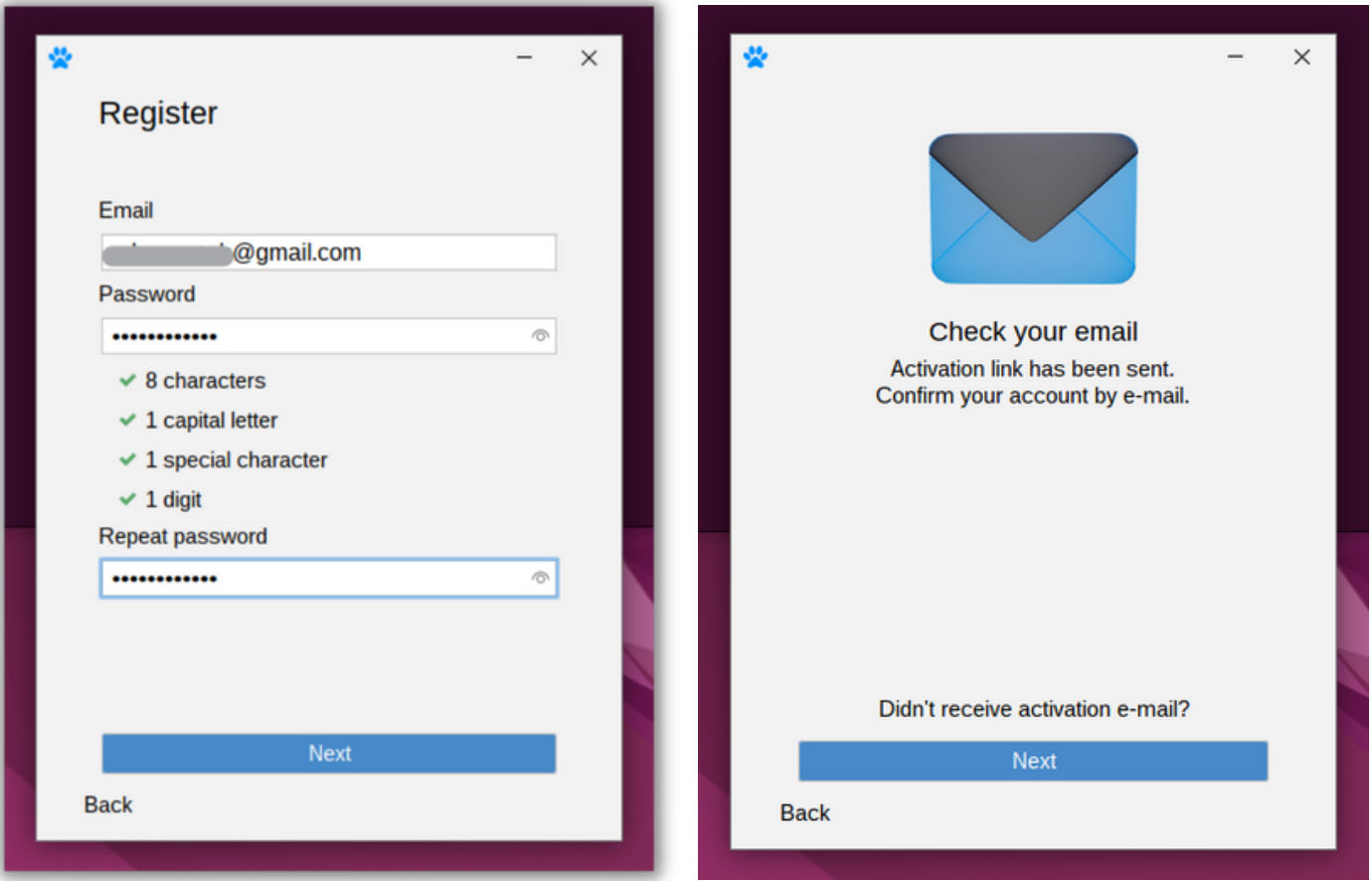

#### **CYPHER.DOG®**

#### **Account activation**

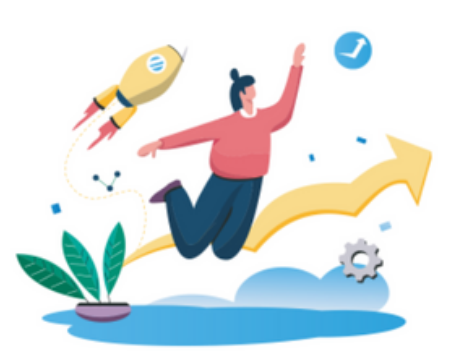

Thank you for registering in Cypherdog.

Activate the account by confirming your email address

Click here to confirm your email address or copy and paste the link into your web browser:

https://api.prod.cypher.dog/user/activate/ eyJ0eXAiOiJKV1QiLCJhbGciOiJIUzUxMiJ9. eyJzdWliOiJjZWV0ZXN0eSt1YkBnbWFpbC5jb20iLCJleHAiOjE2Nzg4ODcz NDJ9. Jg0B2YaD-TzhVLvKvDEI4tJJU

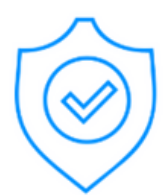

### Your account has been activated!

Cypherdog Security Inc. All Rights Reserved.

2. Click "Next" button and you will be asked to set a password to keep RSA keys safe. Set and confirm your secret password to unlock the key when required (length minimum of 8 characters, including small and big letters, one special character, and one digit). CE needs to add the self-signed certificate "Personal CA" into trust store. Choose your Linux distribution and use in a terminal command as below: sudo apt-get install -y ca-certificates sudo cp /root/.cypherdog/.keystore/yZCZ3FvR69Z-VZPGl1DctaUj8paZgWw3choijDekD4I.p12.crt /usr/local/share/cacertificates

sudo update-ca-certificates

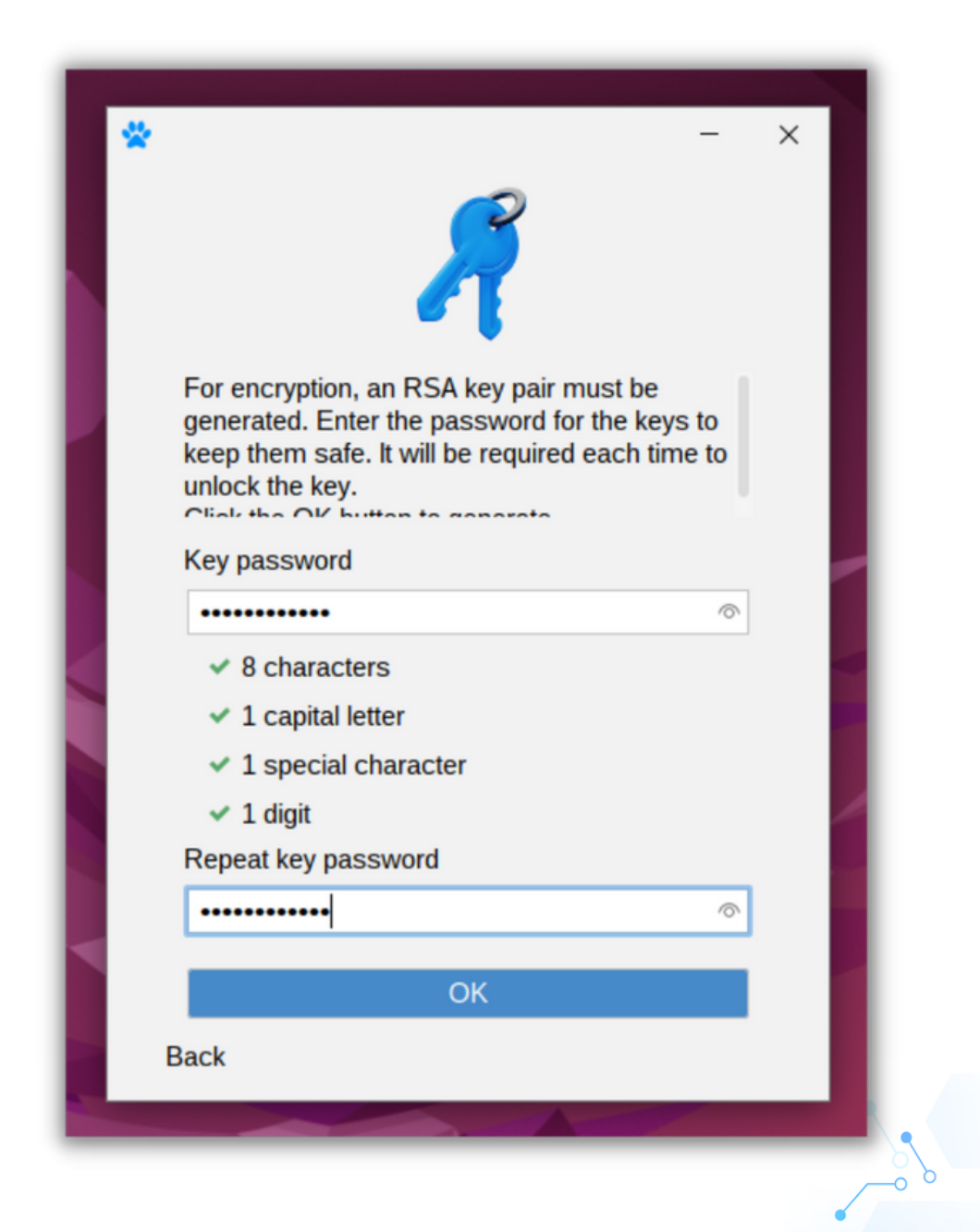

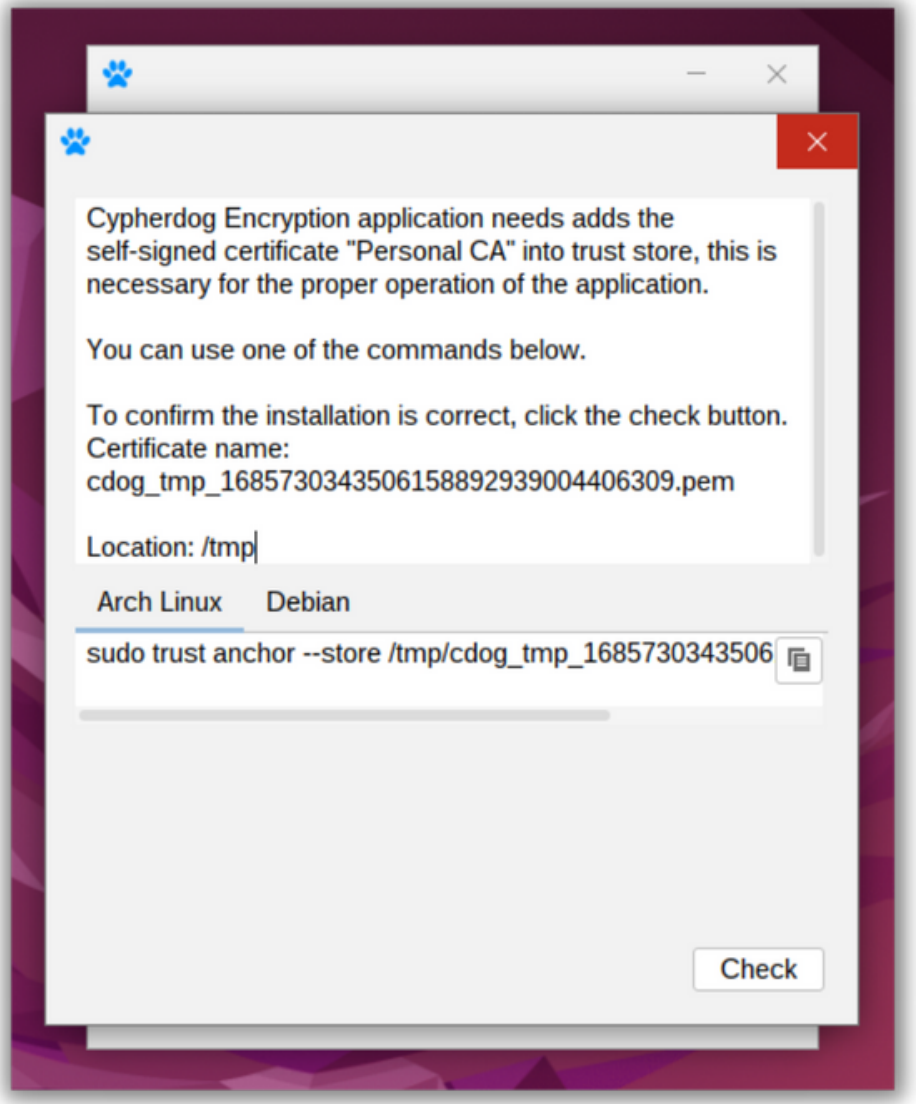

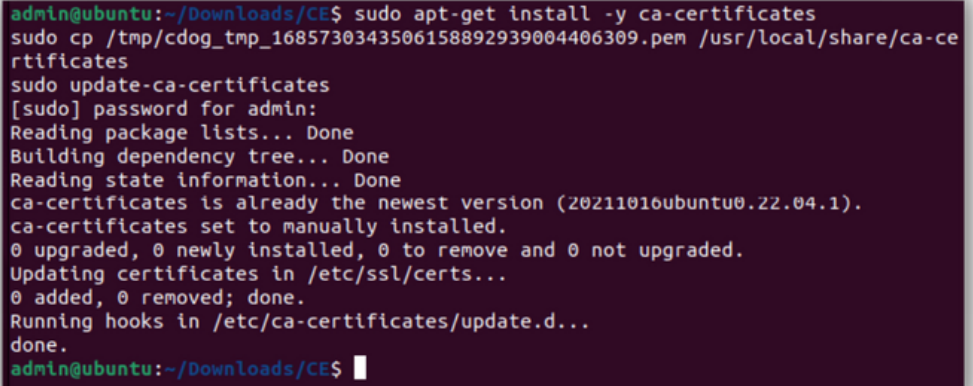

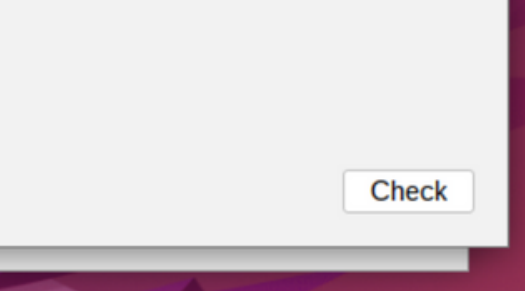

**ATTENTION**! The owner of the account must have confidence in being able to remember the password to a private key. You can use any Password Manager or other methods to remember it. In case you forget your password and you have previously created a backup of the key you can recover it. Otherwise, you can only recover your account, but you will lose all the data associated with your previous encrypted messages and files.

- ₩ Everything is ready, you can start Info  $\times$ Successful installation of the certificate! OK **OK**
- 3. You can start using the app. Congrats!

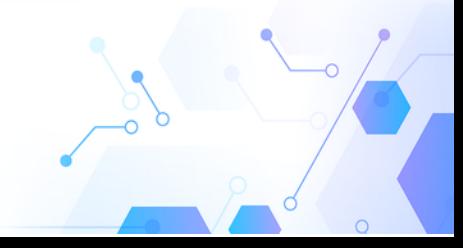

**CYPHER.DOC®** 

### FEATURES AND USER MANUAL

1. The application features and options are available in the app's service, which can be found in the system tray. The CE logo should appear. If you cannot find it, try to run the service via shortcut in Linux installed programs. Mouse right button on the app icon in the system tray will show available options.

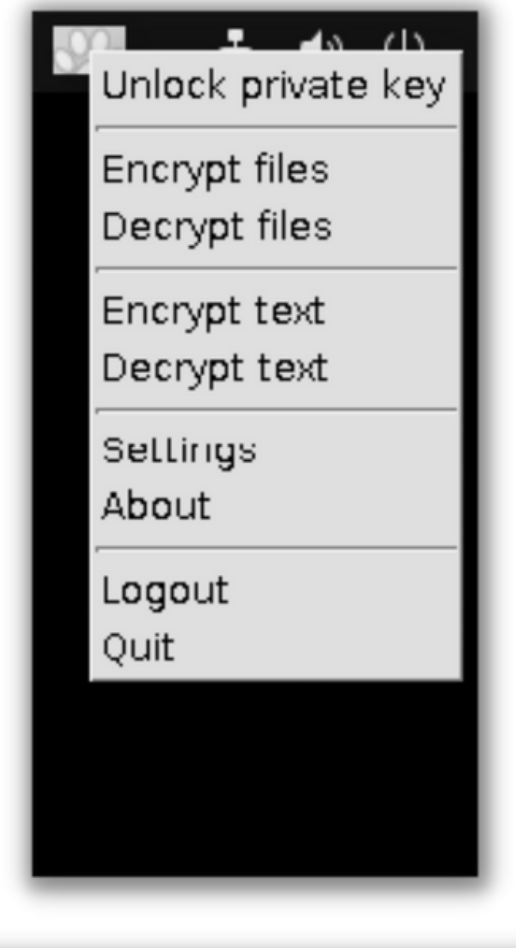

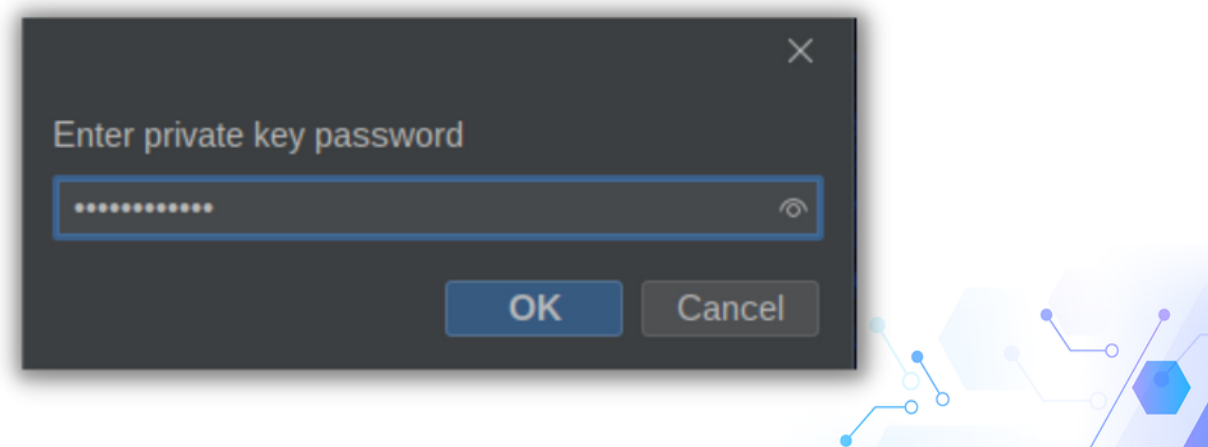

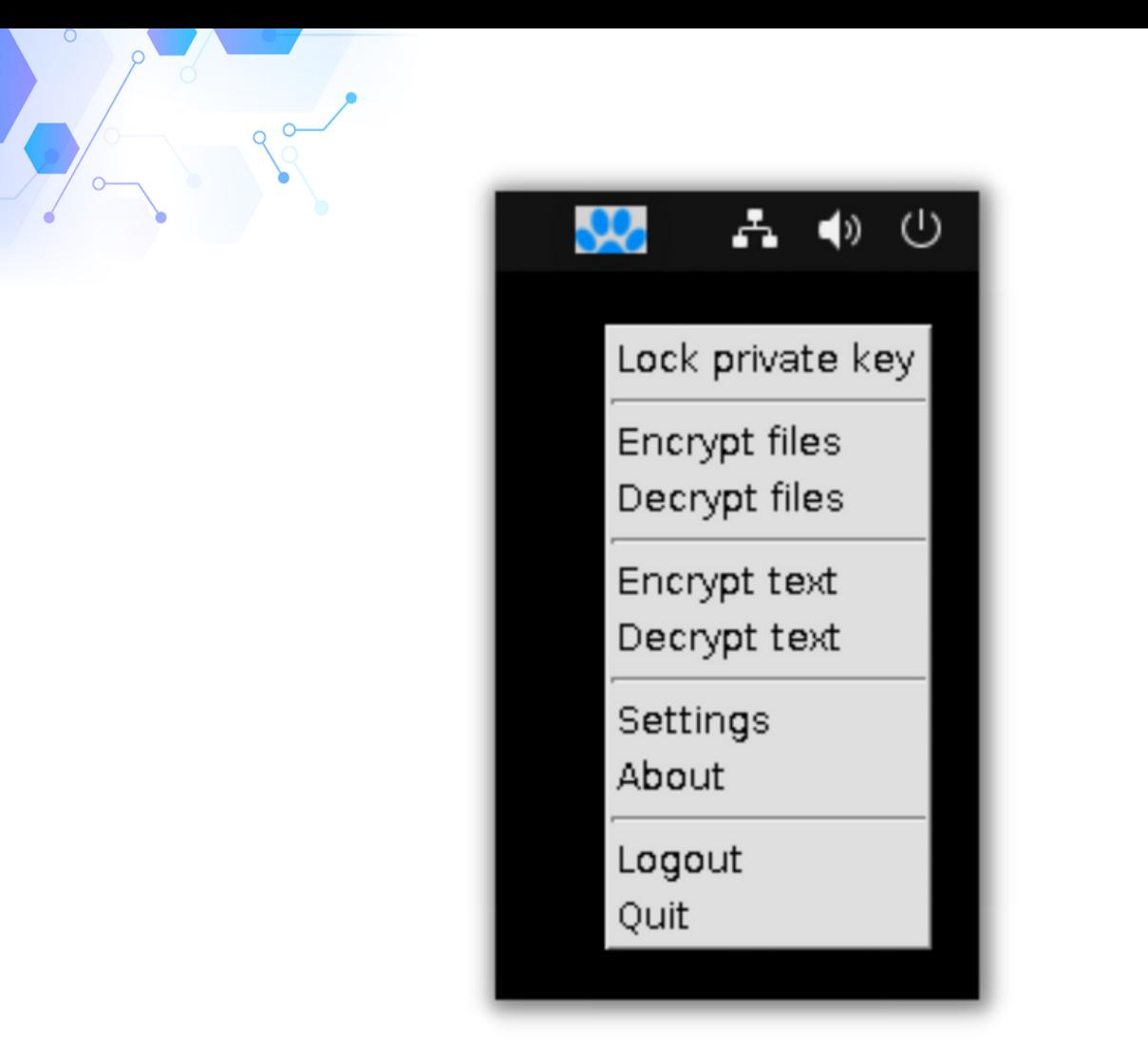

2. The white color of the icon indicates that the private key is not in the application's memory for security reasons. In the application settings, you can decide after how long the key should be deleted from memory.

After selecting the "Unlock private key" option, you will be asked for the password you previously set for your Private Key during the registration process. Once unlocked, the color of the icon will turn blue.

#### **The application must have unlocked keys to be able to properly communicate with encryption plugins.**

You will find the following menu options via the tray app icon:

B. **Settings.** The following tabs are currently available:

**Account.** You will find your license information and your registered email address.

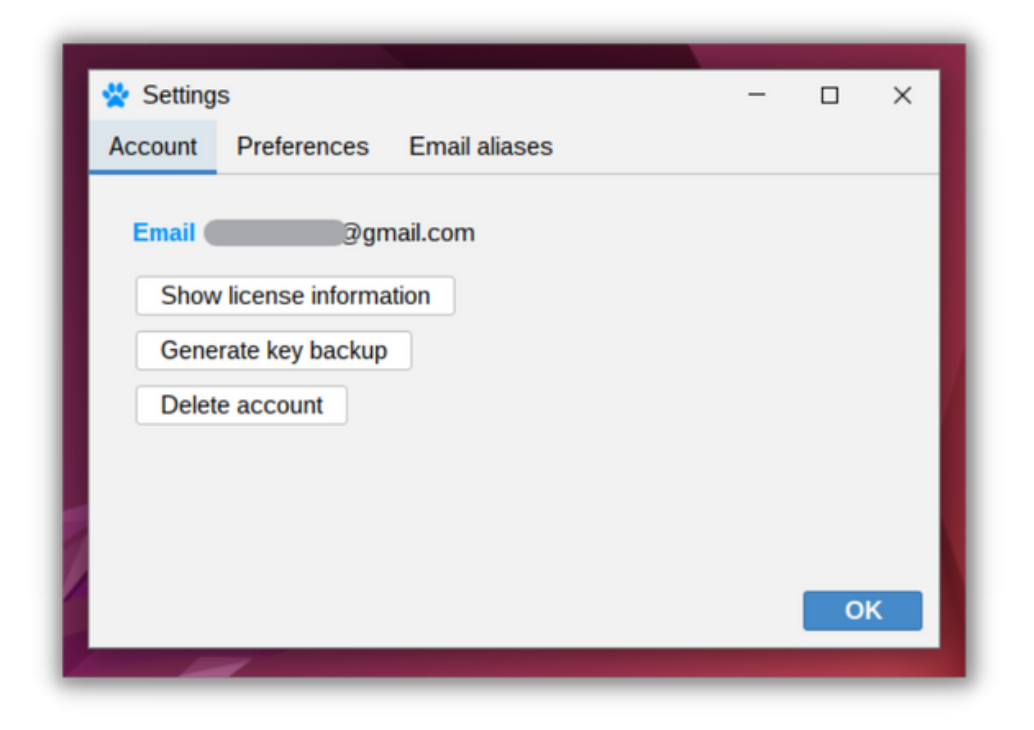

- **Generate backup keys.** This option allows you to make a backup for your RSA Keys. Remember to keep it in a safe place. If you lose your password there is a possibility to recover your account, but you won't be able to decrypt previously encrypted emails and files.
- **Delete account.** You can delete your CE account, but you will lose all data associated with the account, and you will not be able to decrypt previous messages.

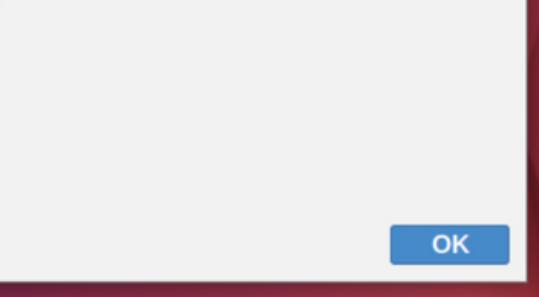

**Preferences.** You can choose preferred menu language from available ones.

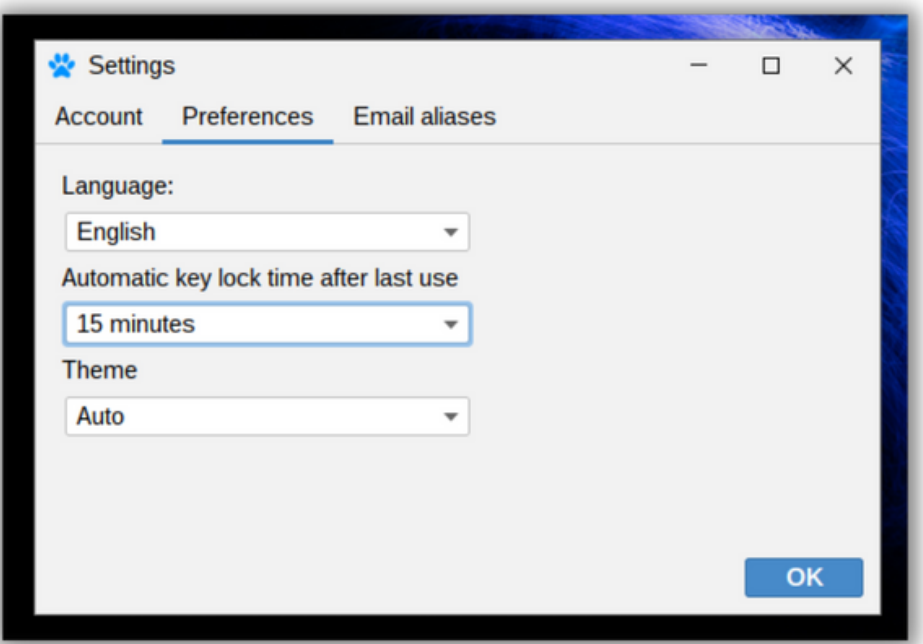

- **Automatic key lock.** You can set the time after which your Private Key will be locked and will require the password to unlock it.
- **Theme.** You can choose preferred one.

**Email aliases.** Aliases allows you to receive encrypted messages to more than one email address. A pair of keys generated for the main email address is used for cryptographic operations. All you must do is click "+Add alias" button, enter an additional email and confirm both email addresses (the main one assigned to your account and the second one alias) by clicking the link in the received messages.

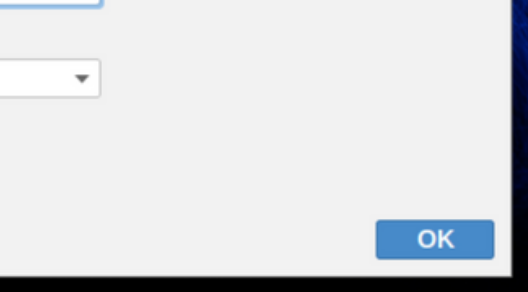

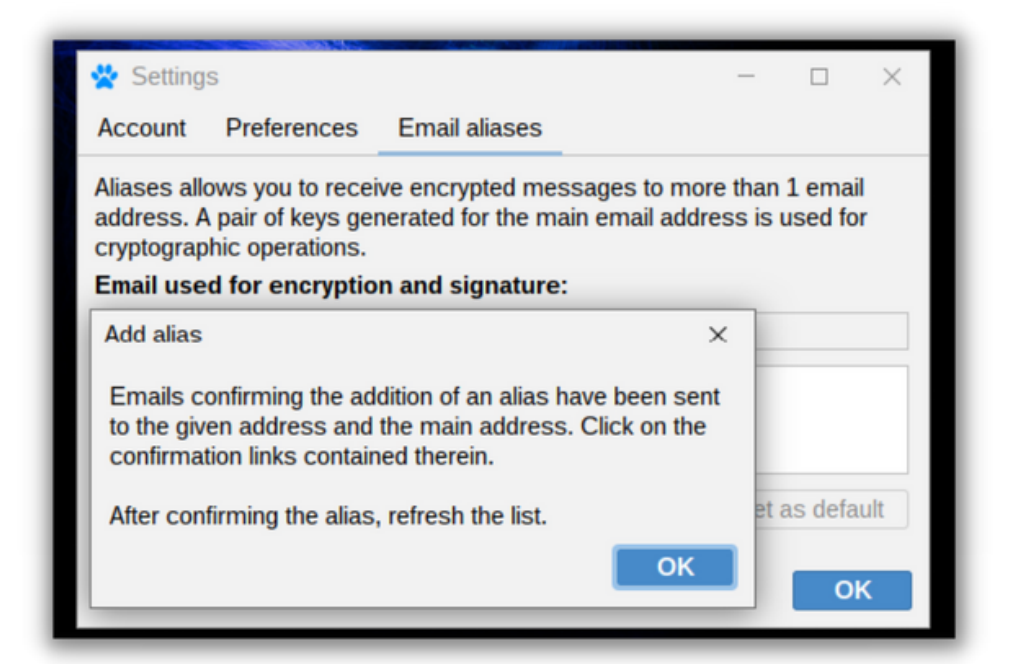

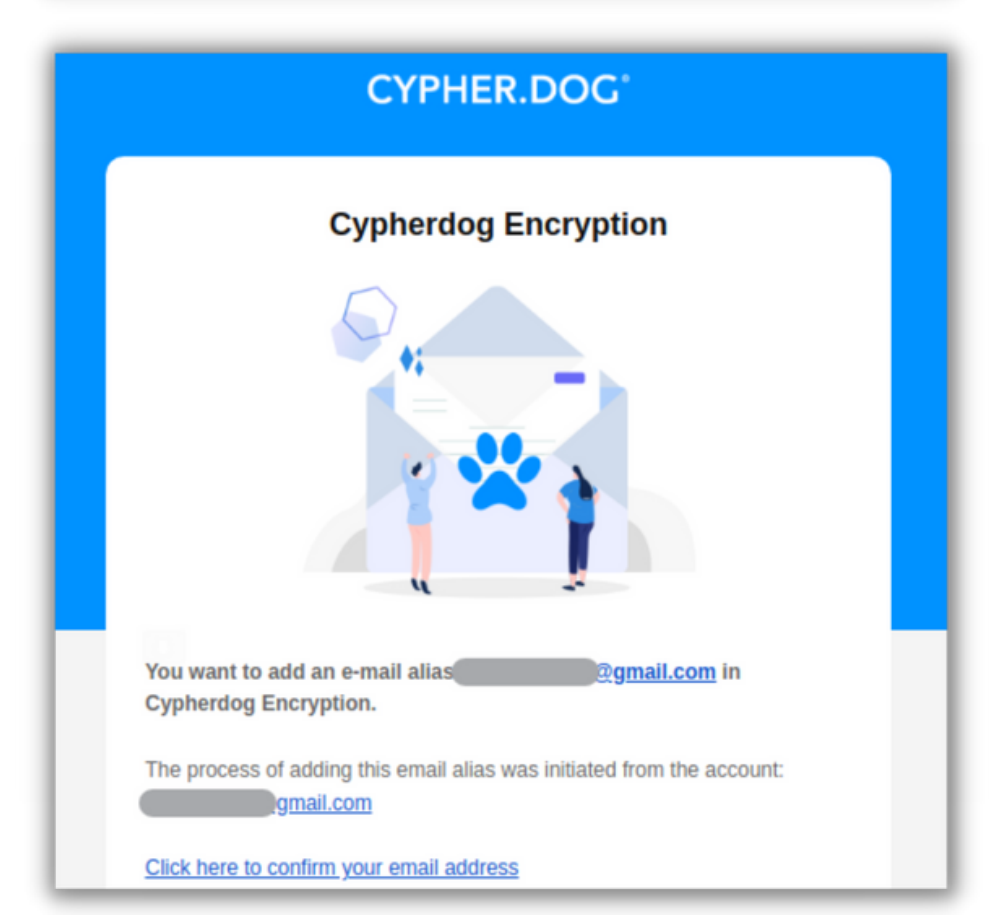

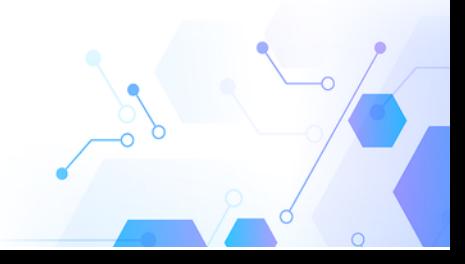

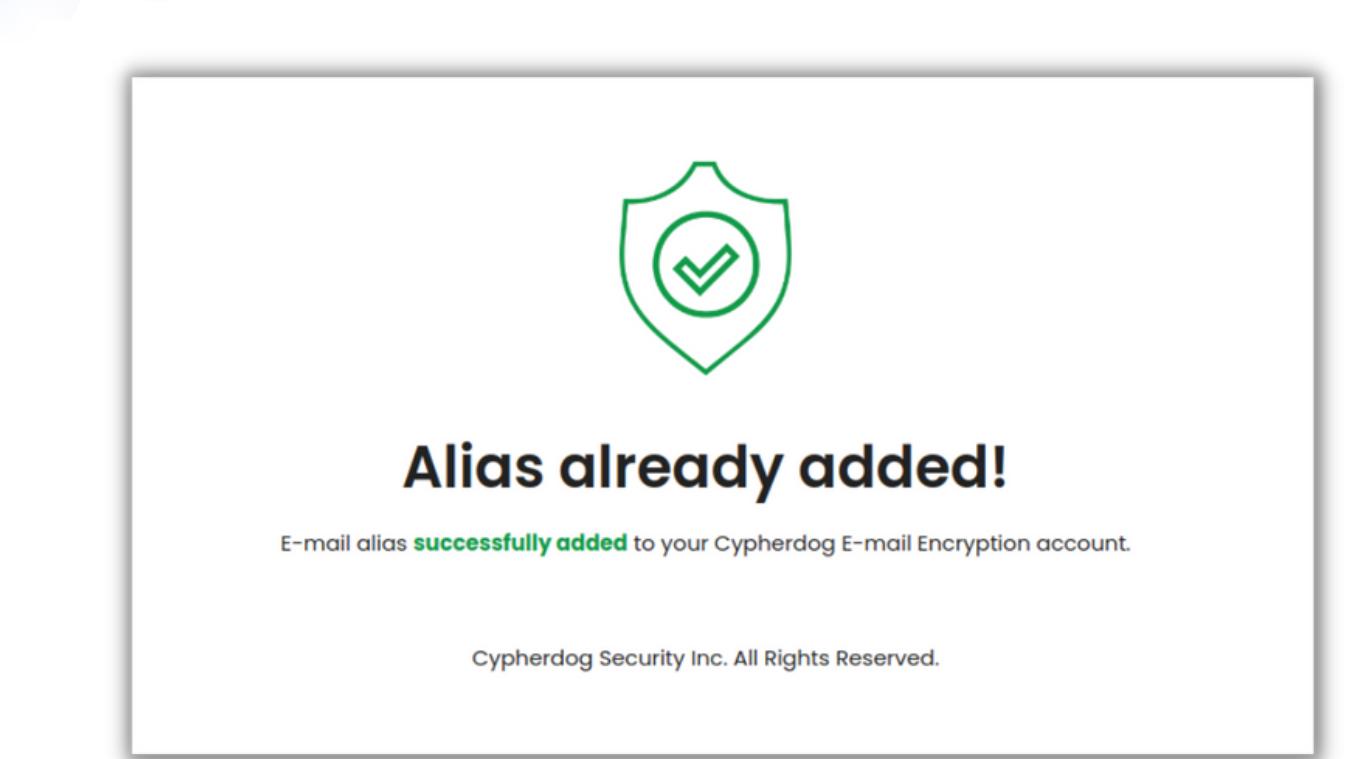

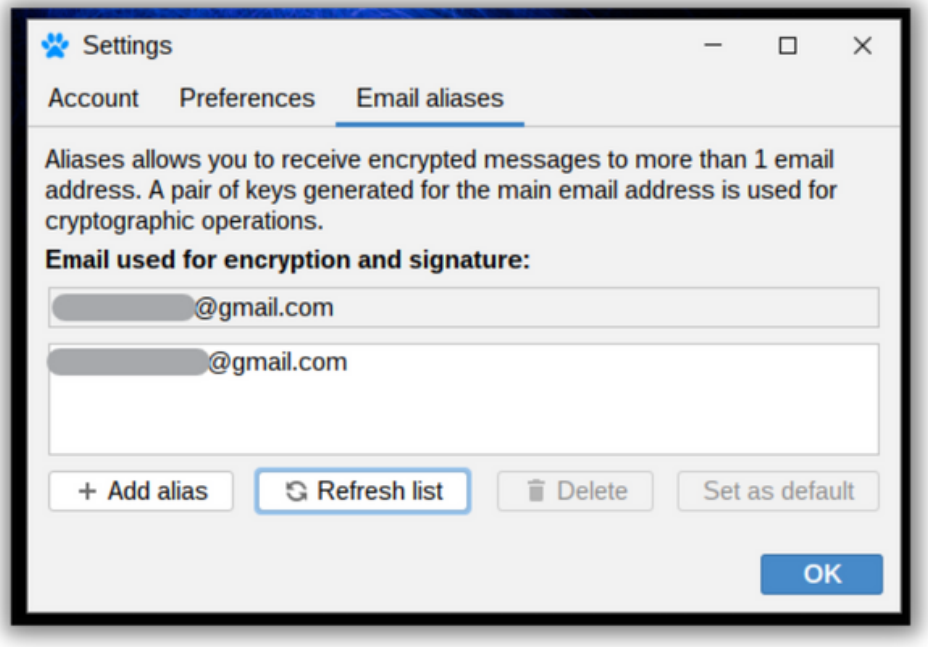

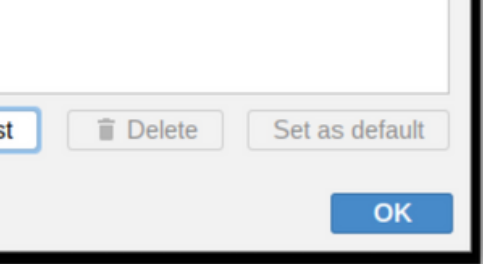

D. **Encrypt (file or text).** The main feature of the CE SU application. Just provide the text or files you need to encrypt for a specified email addresses (you can add many recipients). Please note that only the email associated with the Cypherdog account can be the recipient. Once encrypted, your message is copied to the system clipboard and can be sent via any email client / provider. Encrypted files will be saved in the folder indicated as "Location". Encrypted messages can be easily decrypted directly from Gmail or Outlook via dedicated plugins. Encrypted files have a .cdog extension that has been associated with OS during app installation. In addition to the "magic window," you can encrypt your files directly via the right-click context menu in Linux GUI by selecting the open option.

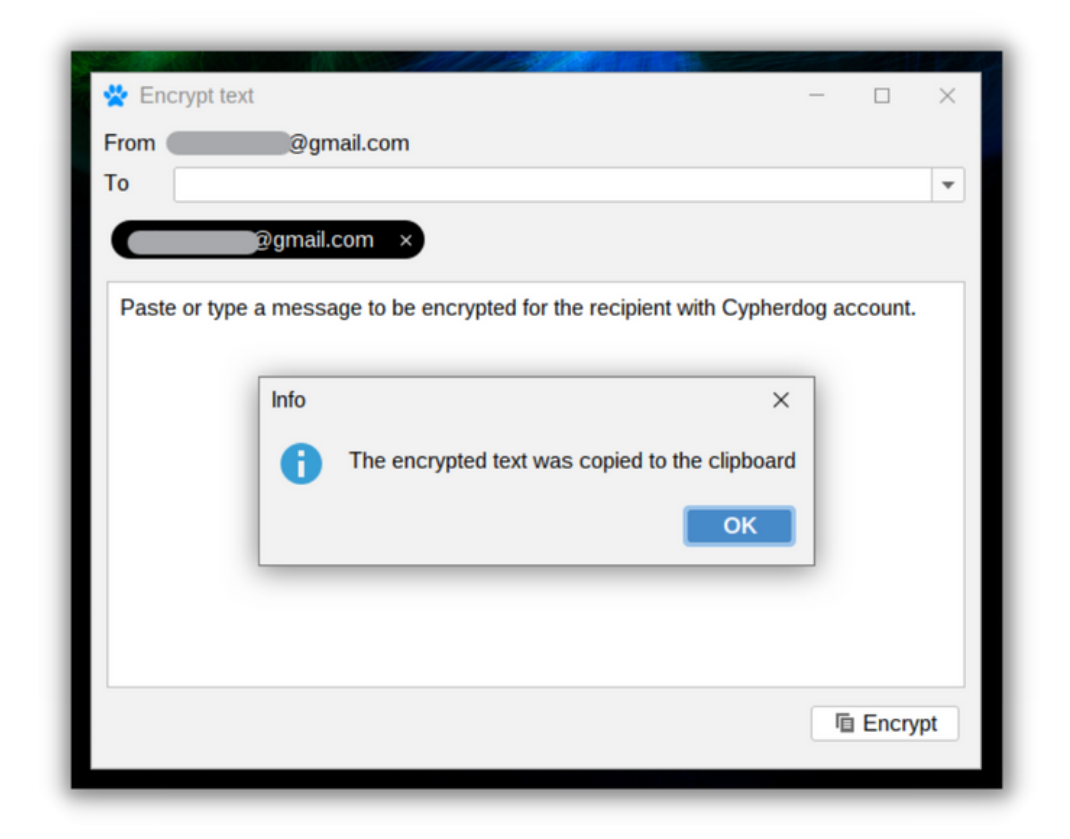

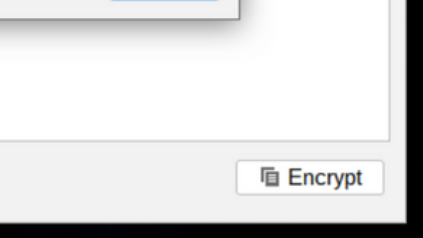

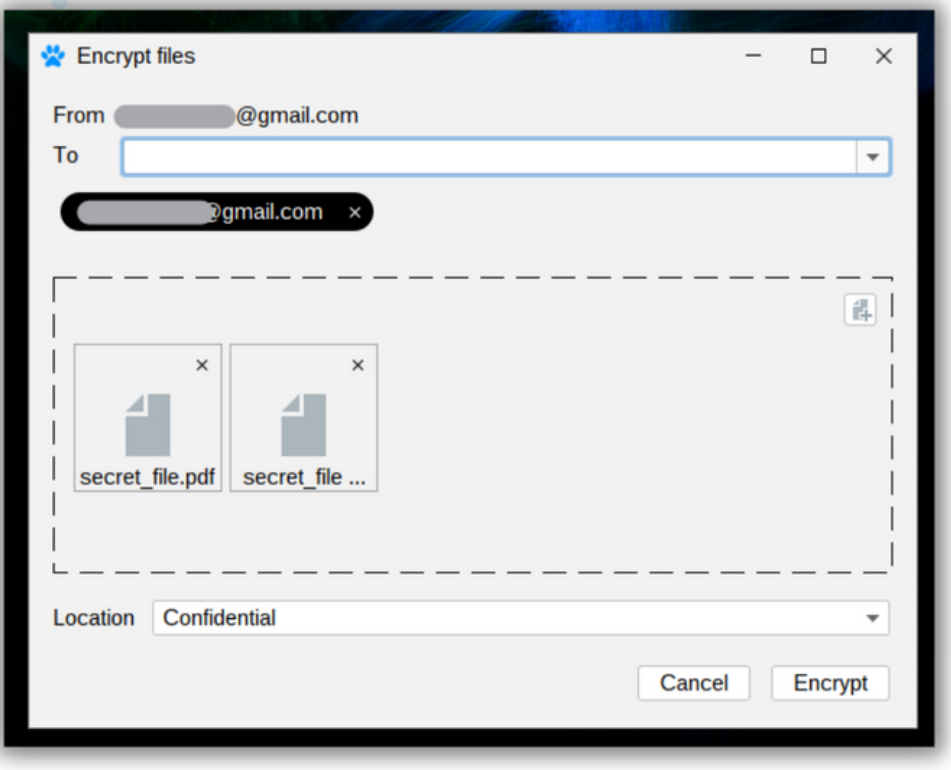

E. **Decrypt.** Just paste to the decryption window (called the "magic window") the content of the message starting with "--- BEGIN CYPHERDOG ENCRYPTED MESSAGE" phrase. Click the "Decrypt" button and read the message. The encrypted files have the .cdog extension and are associated with OS system files. That means that you can decrypt .cdog files directly using the context menu. Just open the encrypted file (associated with Unix/Linux OS).

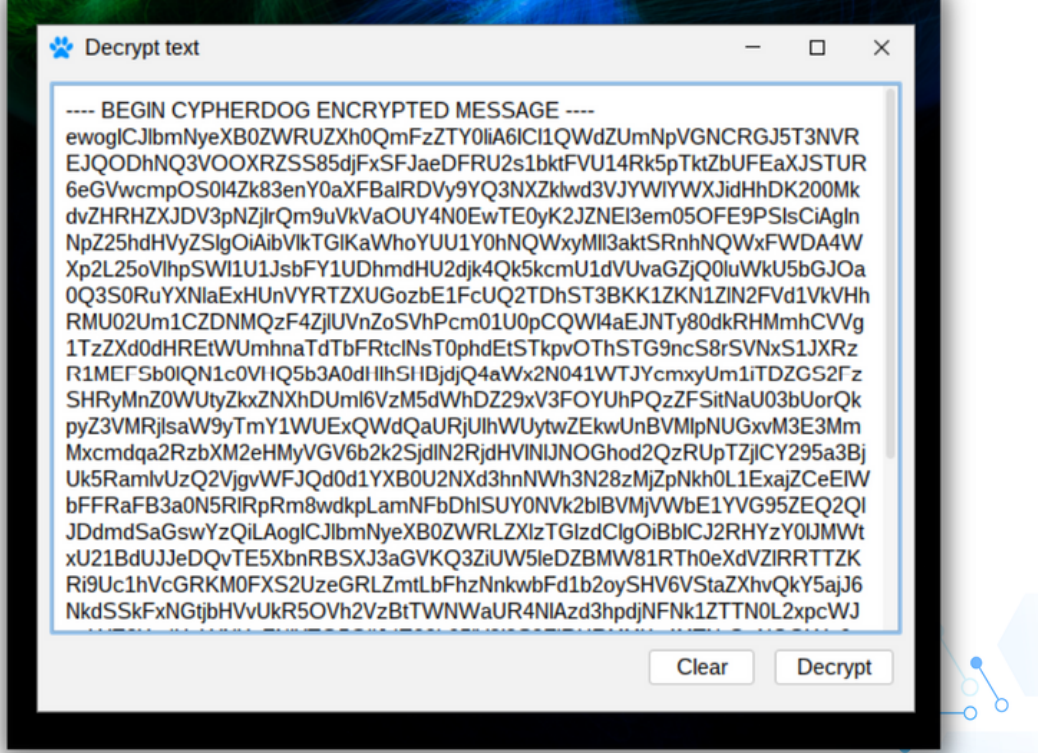

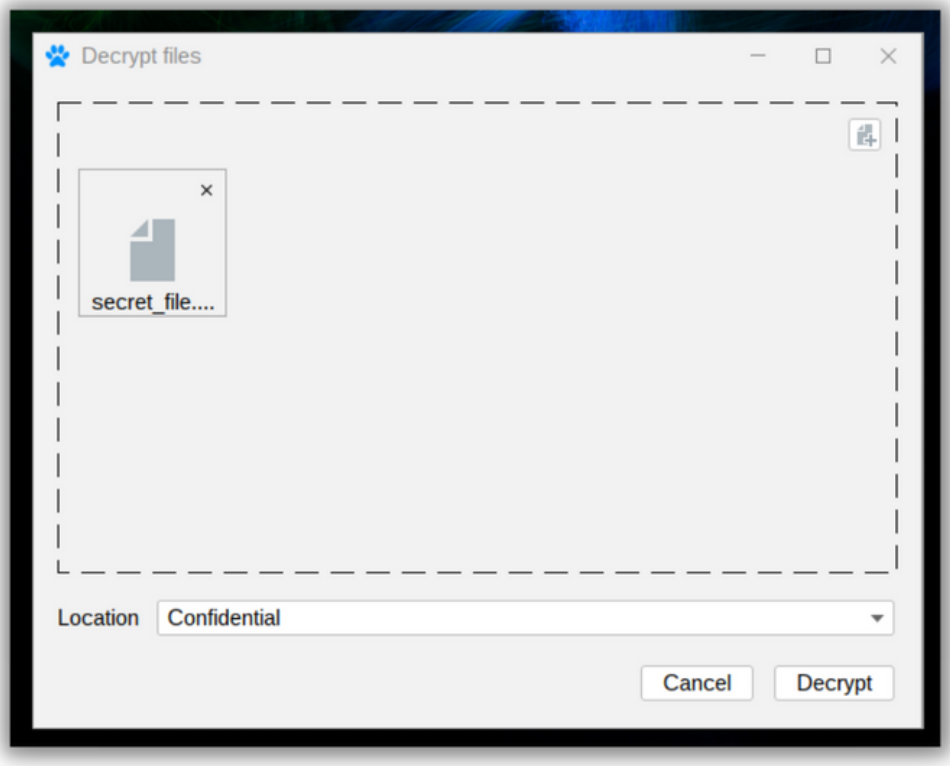

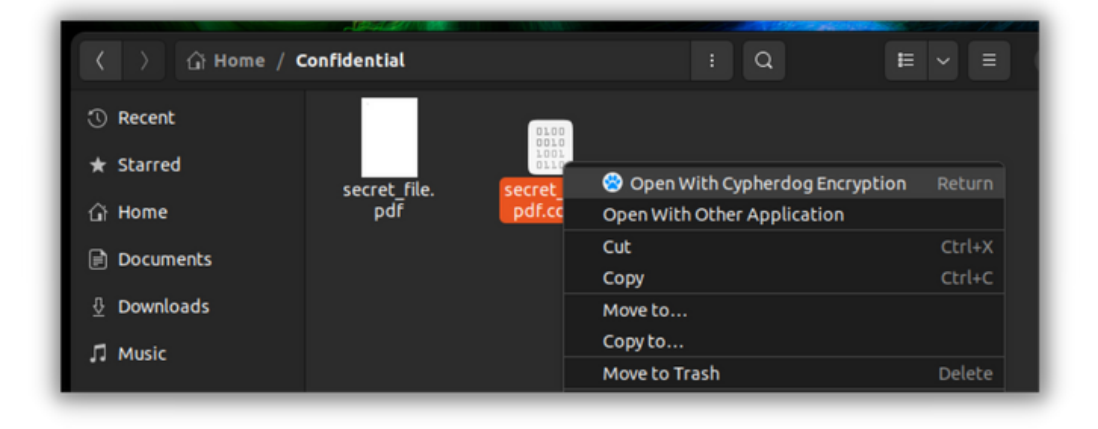

**Forgotten key password.** You can recover your account if you forget your key password but remember that you will lose all data in the Cypherdog apps associated with your account. You will lose the ability to decrypt previously encrypted files and messages, the recipients of the messages you send will not be able to verify your signature.

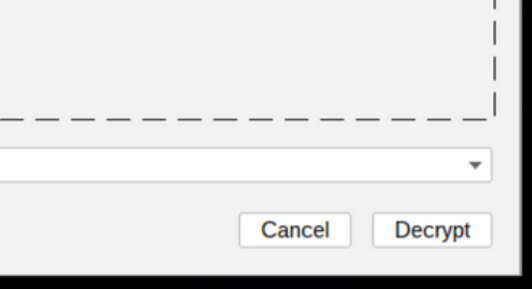

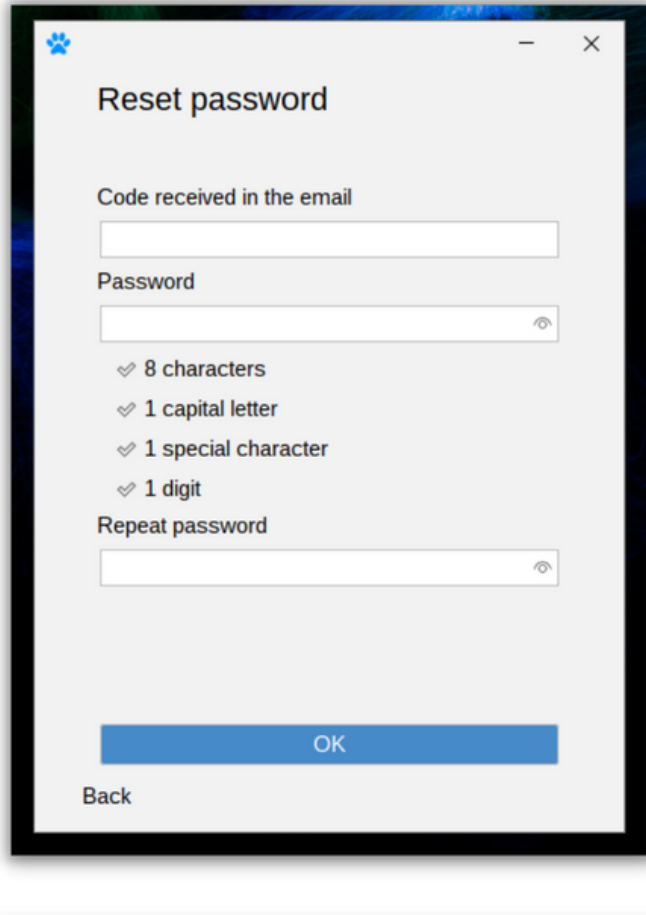

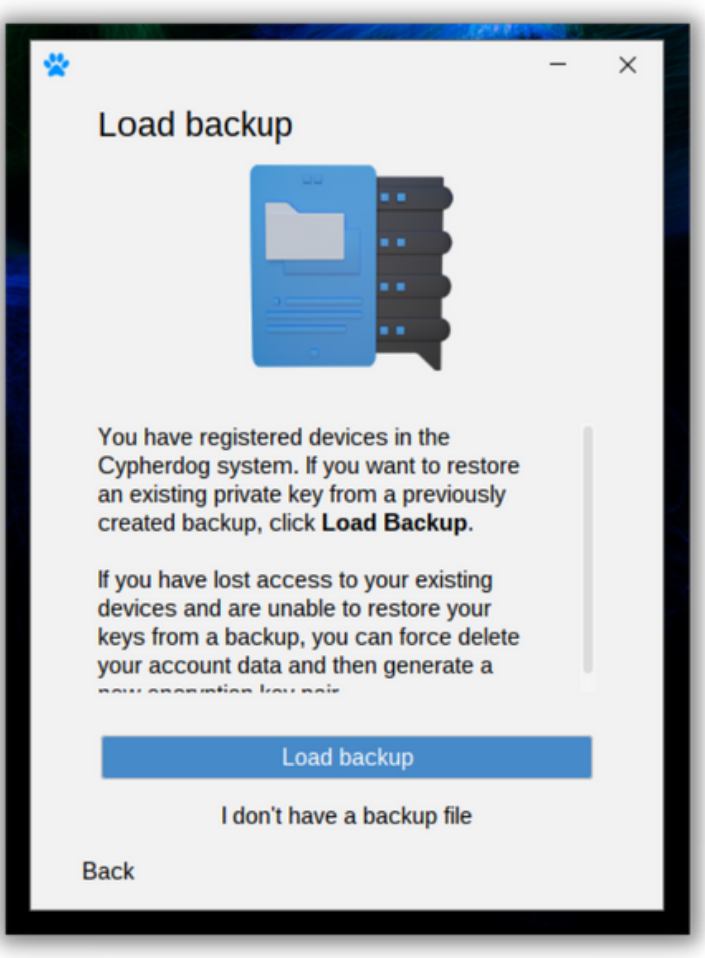

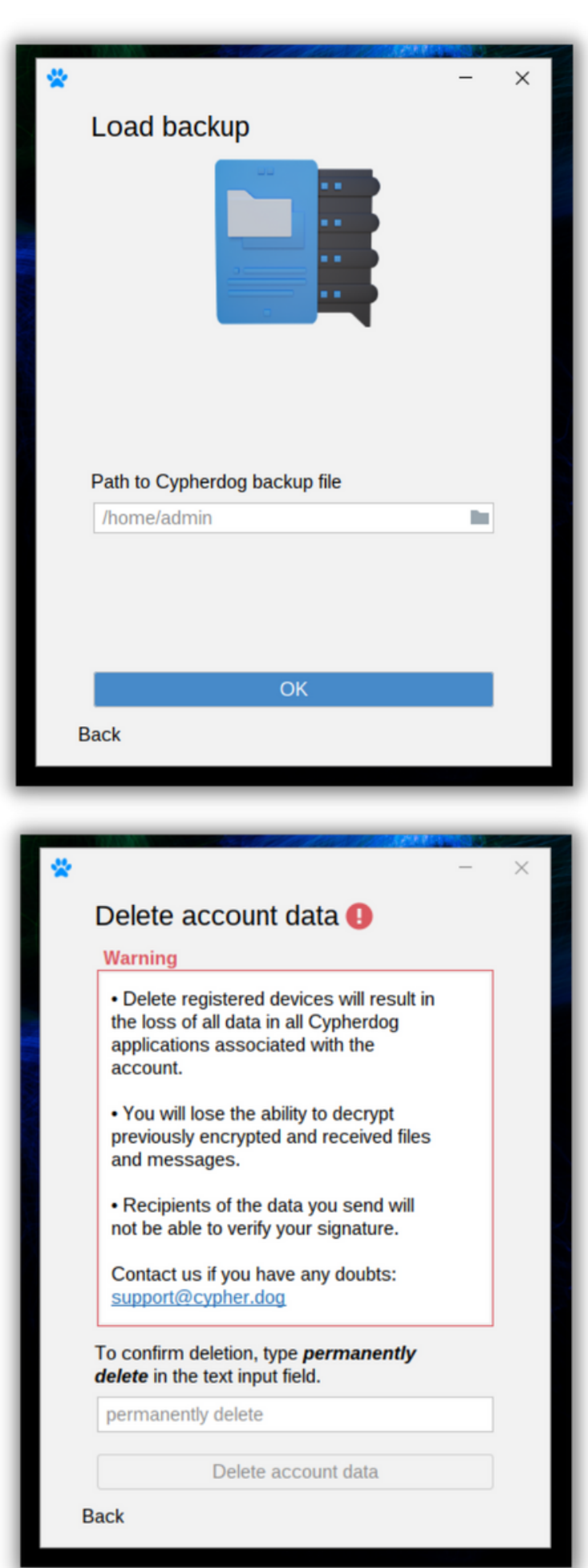

#### **Cypherdog Encryption Plugins**

Go to the website https://www.cypher.dog/cdog-download-the-appencryption/

Listed plugins are currently available:

- Google Chrome Plugin for Gmail & Google Suite:
- Start Google Chrome

Click the proper plugin from the Cypherdog website or enter URL: [https://chrome.google.com/webstore/detail/cypherdog-email](https://chrome.google.com/webstore/detail/cypherdog-email-encryptio/dhcfjhfmgoekhacekiogfhkiiipokegp)encryptio/dhcfjhfmgoekhacekiogfhkiiipokegp

Microsoft Edge for Gmail & Google Suite:

Start Microsoft Edge

Click the proper plugin from the Cypherdog website or enter URL: https://microsoftedge.microsoft.com/addons/detail/cypherdogencryption/jfnlgjiipnghfngfmdcidngnepjhpbkn

- Microsoft Outlook 2016/2019/2021/Microsoft 365 & Webclient: a.Click Get Add-ins in the main ribbon in Outlook b.Click My Add-ins on the left in Add-Ins Window
	- c.Scroll Down
	- d.Click Add a custom add-in → Add from URL, paste address: https://packer.cdn.cypher.dog/outlook/plugin/manifest.xml (this address you can copy from [https://www.cypher.dog/cdog-download-the-app](https://www.cypher.dog/cdog-download-the-app-encryption/)encryption/ after clicking Outlook icon).
- Mozilla Firefox for Gmail & Google Suite:

#### Start Firefox

Click the proper plugin from the Cypherdog website or enter URL address: https://addons.mozilla.org/en-US/firefox/addon/cypherdog-encryption/ Install ad-on.

• Thunderbird:

Download and install plugin (xpi) to the Thunderbird e-mail client directly from the link: https://addons.thunderbird.net/en-US/thunderbird/addon/cypherdogencryption/

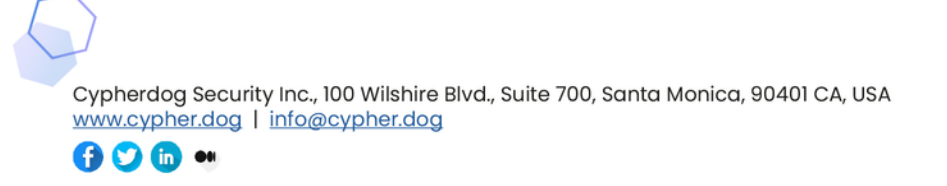

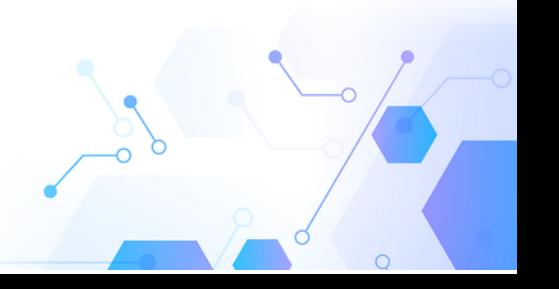